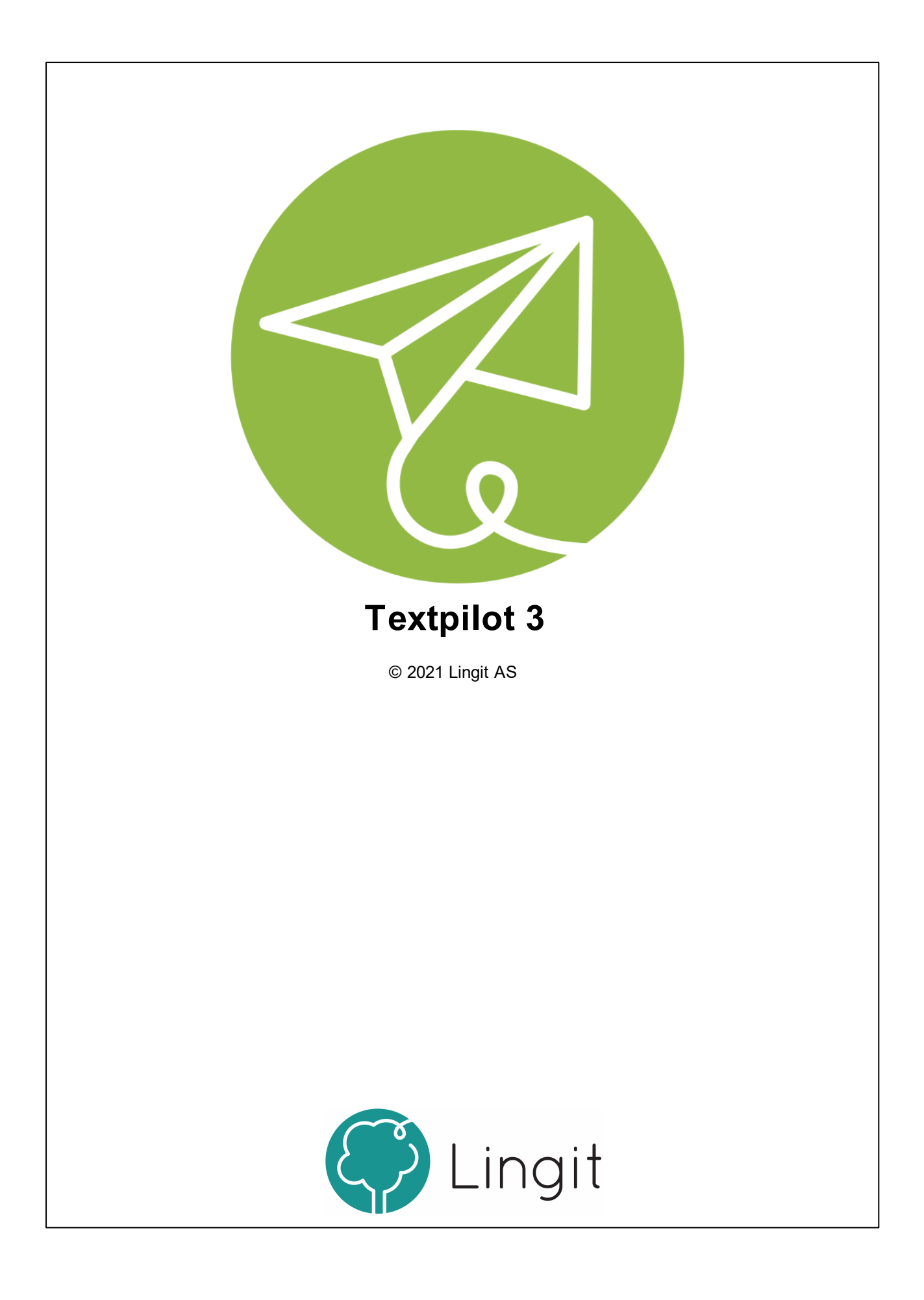

## Innhold

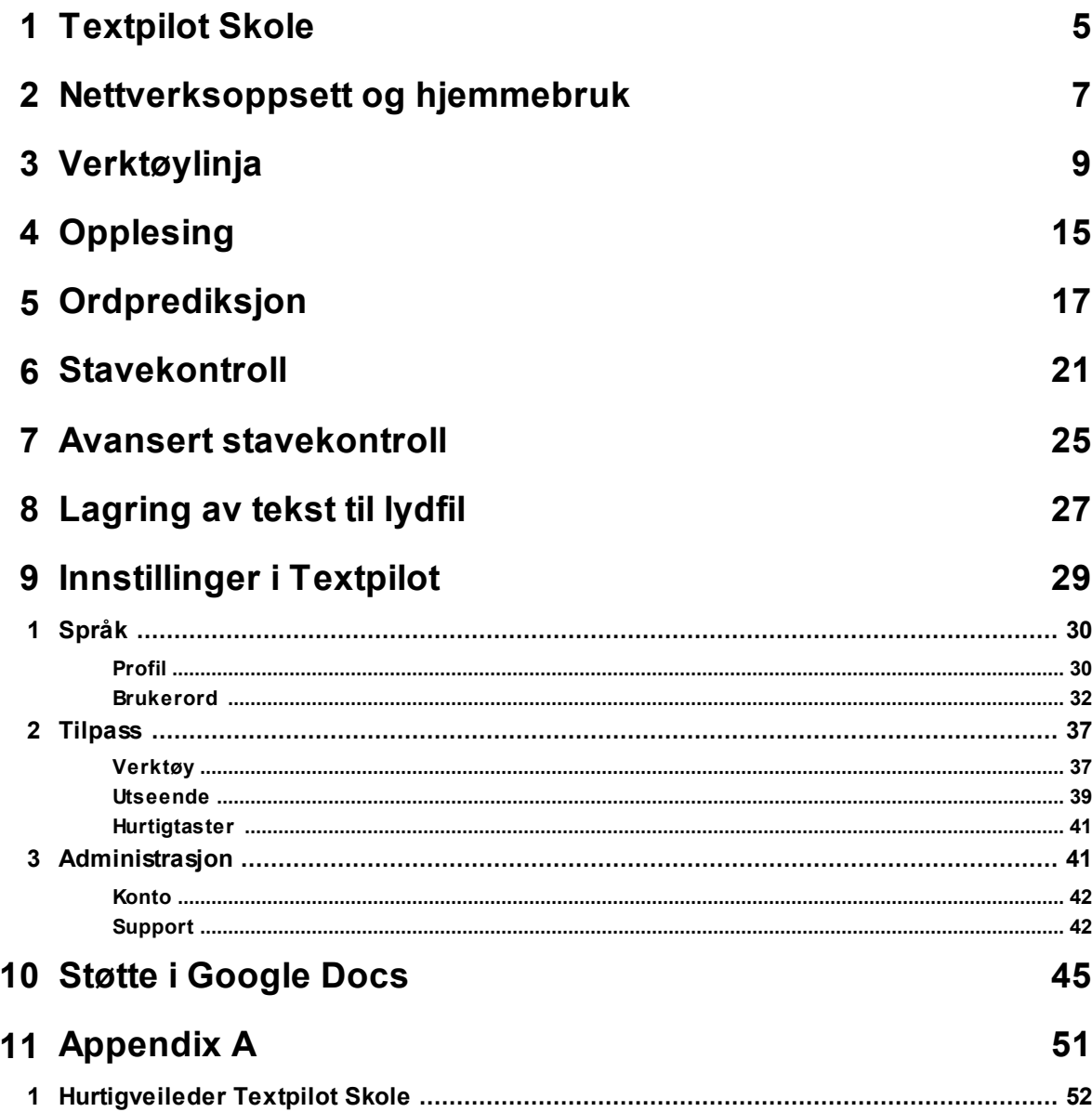

## <span id="page-4-0"></span>**Textpilot Skole**

### **6 Textpilot 3**

## **1 Textpilot Skole**

Det er ikke bare elever som har dysleksi som kan ha nytte av programvare for lese- og skrivestøtte. Lese- og skrivevansker kan ha andre årsaker enn ren dysleksi og lese- og skrivestøtten kan være nyttig i både kortere og lengre perioder.

Standardversjonen av Textpilot Skole harstøtte forspråkene norsk (bokmål og nynorsk) og engelsk. Den inneholder også ordprediksjon, stavekontroll, avansert stavekontroll for retting av en del særskrivingsfeil, opplesing av markert tekst og mulighet for å lagre tekst til lydfil.

## Funksjonalitet som kan legges til i Textpilot Skole

I tillegg til standardfunksjonaliteten i Textpilot Skole, er det mulig å legge til funksjonene som listes opp under.

## Grammatikkhjelp

Grammatikkhjelpen i Textpilot kan rette "usynlige" feil i tekster. Selv om alle ord i en setning er korrekt stavet, kan ordene være feil i sammenhengen. Dette gjeldersærlig likelydende ord og ord som ligner hverandre i uttale og skrift.

## Spansk, tysk og fransk

For elever som skal ha andre fremmedspråk enn engelsk er det også mulig å få lese- og skrivestøtte forspansk, tysk og fransk i Textpilot Skole.

## Ordbøker

For alle språk er det også mulig å få tilgang til ordbøker. For norsk (bokmål og nynorsk er ordbøkene enspråklige, mens for engelsk, spansk, tysk og fransk er ordbøkene tospråklige, f.eks. norsk-engelsk/engelsk-norsk.

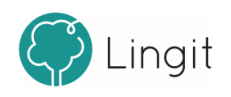

## <span id="page-6-0"></span>**Nettverksoppsett og hjemmebruk**

## **2 Nettverksoppsett og hjemmebruk**

For installasjon og oppsett av Textpilot Skole i et nettverksmiljø, viser vi til manualen for Lingit Server som finnes på vår nettside for våre skolekunder ([https://lingit.no/nedlasting](https://lingit.no/nedlasting-skoler/))[skoler/\).](https://lingit.no/nedlasting-skoler/))

Skal man bruke Textpilot på en datamaskin hjemme må man først hente sin aktiveringsnøkkel. Man finner aktiveringsnøkkelen ved å starte Textpilot på en av skolens datamaskiner. Gå inn i instillinger og videre til "Konto" og noter aktiveringsnøkkelen som vises i skjermbildet (se figur under).

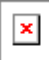

På maskinen hjemme, laster man ned [Textpilot](https://lingit.no/nedlasting/) fra lingit.no. Etter installasjonen og ved første oppstart blir man bedt om å registrere en aktiveringskode. Bruk da aktiveringskoden som ble hentet ut fra en av skolens maskiner.

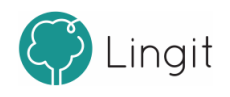

## <span id="page-8-0"></span>**Verktøylinja**

## **3 Verktøylinja**

Når Textpilot er åpen, vises verktøylinja øverst på skjermen. Den leggerseg ikke oppå andre programmer/applikasjoner, så man har fortsatt full tilgang til hele skjermen. Fra verktøylinja styres funksjoner og innstillinger i Textpilot.

## **VERKTØYLINJA TEXTPILOT SKOLE**

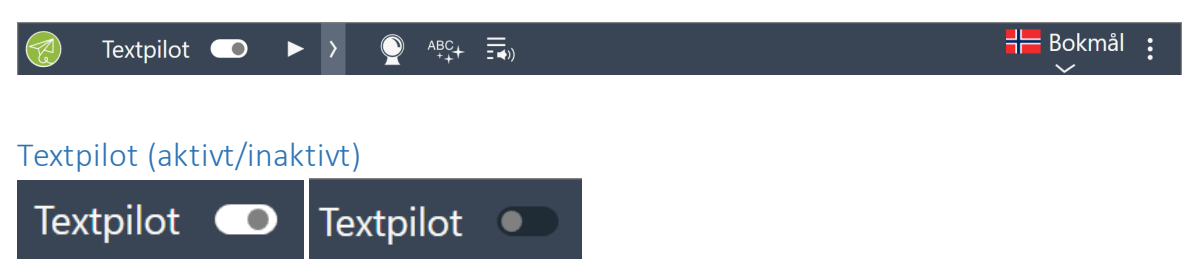

Når knappen er hvit betyr det at Textpilot kan gi skrivestøtte i det programmet som er åpent og aktivt på maskinen. Det betyr at man kan få ordprediksjon og stavekontroll mens man skriver.

Når knappen er grå, betyr det at Textpilot ikke kan gi skrivestøtte i det programmet som er åpent og aktivt. Det betyr at man ikke kan få ordprediksjon og stavekontroll mens man skriver.

Alle andre funksjoner fungerersom før dersom skrivestøtten blir inaktiv. Lesestøtten fungerer fullt ut og man vil fortsatt kunne få opplesing fra programmet og slå opp ord i ordbok, selv om skrivestøtten er inaktiv.

Merk også at Textpilot blir inaktiv i deler av enkelte program. Dette skjer for eksempel i epostprogrammet Outlook, der Textpilot ikke gir ordprediksjon og stavekontroll i feltene for "Til…", "Kopi…" og "Emne". Grunnen til dette er at vinduene for ordprediksjon og stavekontroll dekker deler av feltene slik at man ikke ser hva man skriver. Dessuten følger epostadresser heller ikke ordinær rettskriving, slik at forslagene som vises i vinduene vil være til liten hjelp.

## Spill av

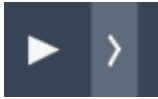

Dette valget leser opp ønsket tekst med den stemmen som er valgt under Innstillinger  $\rightarrow$ Språk  $\rightarrow$  Profil. Marker teksten som ønskes lest og klikk på Spill av-knappen for å få den lest opp.

## Hastighetsregulator

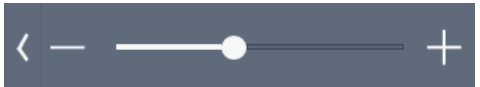

Om man klikker på pilen til høyre for Spill av-knappen vil hastighetsregulatoren kommer til

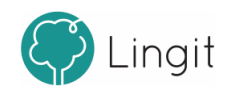

syne. Her reguleres talehastigheten til stemmen som leser opp tekst. Stemmen som leser velges under Profil. Om glidebryteren dras mot venstre, mot -, leserstemmen saktere. Om glidebryteren dras mot høyre, mot +, settes hastigheten opp.

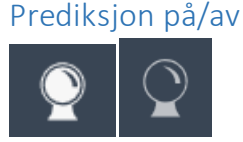

Med denne knappen kan man slå ordprediksjonen på eller av.

## Kontroller tekst

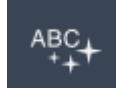

Ved klikk på denne knappen gjør Textpilot en stavekontroll av teksten i det aktuelle dokumentet. Forslagene som vises i kontrollvinduet er basert på hvilke av disse funksjonene som er aktivert under Innstillinger  $\rightarrow$  Tilpass  $\rightarrow$  Verktøy. Kontrollen finner automatisk frem til ord som ikke blir godkjente og viser kontrollvinduet sitt ved hvert av disse ordene. Man må selv ta stilling til hvilket av ordene i kontrollvinduet man vil sette inn ved korrektur.

## Lage tekst til lydfil

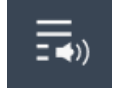

Markerbar tekst kan enkelt lagres til en lydfil. Ved å markere teksten og deretter klikke på ikonet for lagring til lydfil i verktøylinja, kan man lagre en lydfil av teksten. Lydfilen vil ha den stemmen og hastigheten som er valgt i Textpilot sine innstillinger.

#### Profil

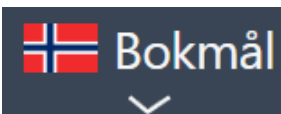

Fra denne nedtrekkslisten velger man den språkprofilen man vil ha. Skal man f.eks. lese og skrive bokmål, må språkvalget her være bokmål. Innstillingene for den valgte språkprofilen kan endres under Innstillinger  $\rightarrow$  Språk  $\rightarrow$  Profil.

#### Meny

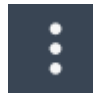

Å klikke på de tre prikkene som vist på bildet åpner menyen.

## Skann

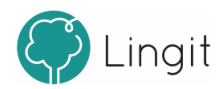

ि

Om man trenger å få lest opp tekst fra et bilde, en låst pdf eller få lest opp et matteuttrykk, kan man klikke på "Skann" i menyen.

Her er det en undermeny med to valg: Skann fra skjerm og Skann matte.

#### Skann fra skjerm

**T**o Skann fra skjerm

Dersom det er snakk om å få lest opp tekst fra et bilde eller en pdf der det ikke er mulig å markere teksten, kan man velge "Skann fra skjerm".

Musepekeren blir til et kryss som man bruker til å markere det området med tekst på skjermen som man vil ha lest opp. Når området er markert, blir det skannet for tekst og deretter leses teksten opp av Textpilot. Avbryting av opplesing skjer ved å klikke på stoppknappen i verktøylinja. Den valgte teksten er automatisk kopiert slik at man kan lime den inn der man måtte ønske det.

#### Skann matte

#### $\blacksquare$ Skann matte

Om man har et matteuttrykk på skjermen, kan man velge "Skann matte". Musepekeren blir til et kryss som man bruker til å markere det området på skjermen hvor matteuttrykket står. Når området er markert, blir det skannet for tall og matematiske symboler og deretter leses matteuttrykket opp av Textpilot. Avbryting skjer ved å klikke på stopp-knappen i Verktøylinja.

## Innstillinger

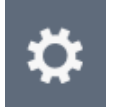

Denne knappen åpner vinduet for innstillinger i Textpilot. Her kan du lese mer om valgene under Innstillinger.

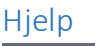

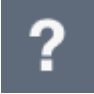

Denne knappen åpner Textpilots hurtigveileder og brukermanual.

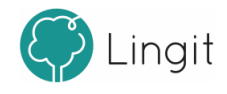

Slå av Textpilot

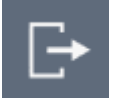

Denne knappen avslutter Textpilot. Du blir ikke logget ut av kontoen din om du klikker på denne knappen.

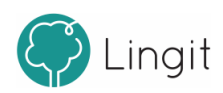

## <span id="page-14-0"></span>Opplesing  $\overline{\mathbf{4}}$

## **4 Opplesing**

Textpilot gir opplesing av all digital tekst som vises på skjermen, uavhengig av hvilken applikasjon teksten befinner seg i. Alle verktøy i Textpilot (ordprediksjon, stavekontroll, ordbok) kan benyttes sammen med opplesing ved hjelp av syntetisk tale. Man kan også få opplest bokstaver, ord og hele setninger etterhvert som man skriver.

Direkte opplesing*:* Marker tekst på skjermen, klikk på spill av-knappen i verktøylinjen, og teksten leses opp av stemmen som er valgt i den aktive språkprofilen. Spill-av-knappen endres til en stopp-knapp når opplesing ersatt i gang. Hastigheten på opplesingen justeres ved å bruke glidebryteren til venstre forspill av-knappen. - til venstre angir lav hastighet og + til høyre for glidebryteren angir høy hastighet.

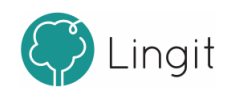

## <span id="page-16-0"></span>**Ordprediksjon**

#### **18 Textpilot 3**

## **5 Ordprediksjon**

Ordprediksjonen slås på ved å klikke på "spåkule"-ikonet i verktøylinja. Prediksjonsverktøyet hjelper med å velge riktig ord dersom man er i tvil. Prediksjonen sikrer at man ikke skriver feil ved å vise ordforslag fra Textpilots ordlister og eventuelle egne ordlister. Dersom man skriver sakte vil bruken av prediksjon gi stor forbedring av skrivehastigheten, men prediksjon forutsetter at man kan gjenkjenne ord noenlunde bra.

Textpilots ordprediksjon fungerer i flere applikasjoner, f.eks. i Microsoft Word, OpenOffice Writer, Notisblokk, Wordpad, Outlook og Google Docs (sammen med Lingit Chrome Extention).

Ordprediksjonsfunksjonen i Textpilot er todelt:

**Ordfullføring** skjer etterhvert som man taster inn bokstaver i ordet man ønsker å skrive. Prediksjonen gir forslag til hele ord, og det er bare å sette inn riktig ord når det dukker opp blant forslagene. Har man slått på ordprediksjonen er ordfullføring alltid aktiv.

**Forslag til neste ord** skjer i det man setter inn et mellomrom etter et ord. Da vil prediksjonen gi forslag til det neste ordet, uten at neste ord er påbegynt. Forslag til neste ord kan slås av eller på under innstillingene for Tilpass -> Verktøy.

Ordforslag, enten det er prediksjonsforslag eller det er forslag i stavekontrollen etter skrivefeil, vil blant annet være basert på de erfaringene Textpilot har med brukerens ordvalg fra tidligere tekster. Textpilot vil også se ord i sammenheng med resten av teksten for at forslagene skal bli enda mer relevante.

## *Forslagsvinduet i ordprediksjonen*

Når man har valgt å ha prediksjonen på, vil ordprediksjonsvinduet vises.

Forslagsvinduet vises der markøren befinnerseg, men det kan også ligge fast på et ønsket sted på skjermen. Det velger man under Tilpass -> Verktøy i innstillingene. Dersom forslagsvinduet ligger fast på skjermen, kan man dra det med musen til det stedet på skjermen man ønsker.

## Hurtigtaster i ordprediksjonsvinduet

Det er mulig å slå på visning av hurtigtaster i vinduet for ordprediksjon. Forskjellen i utseende vises i disse to bildene:

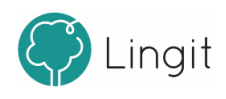

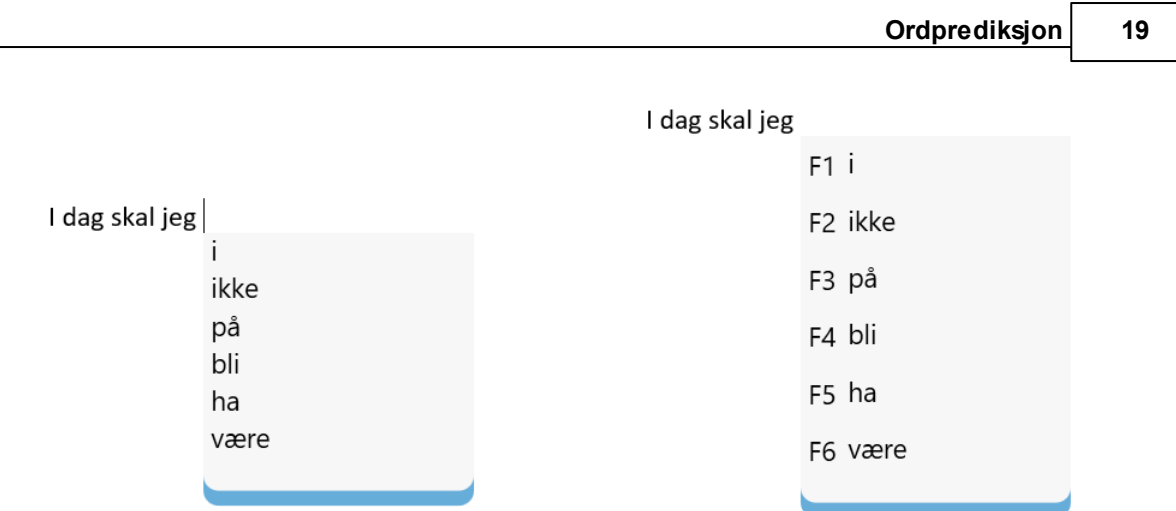

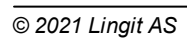

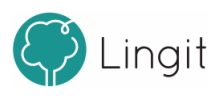

## <span id="page-20-0"></span>**6 Stavekontroll**

Г

## **6 Stavekontroll**

Stavekontrollvinduet kan enten dukke opp ved å klikke med musen inne i/på et ord, ved å angi at stavekontrollvinduet skal vises automatisk ved feilstavede ord eller ved å klikke på ikonet "Stavekontroller tekst" på verktøylinjen.

Stavekontrollen virker mens man skriver. Textpilot vil gi forslag til korrekt stavede ord, basert på sin kraftige stavekontroll. I innstillingene kan man velge at Textpilot skal vise stavekontrollforslag umiddelbart ved feilstavinger. Man kan også velge å ikke ha denne funksjonen på, slik at man klikker på ikonet forstavekontroll i verktøylinja når man ønsker å aktivere stavekontrollen. Man kan også markere en del av en tekst og for å kontrollere bare denne teksten. Stavekontrollen kan også rette dokumentersom erskrevet tidligere. Retteforslagene til Textpilot vises i et vindu under det feilskrevne ordet slik at det skal være enklere å se forslagene i sammenheng med den resterende teksten.

I noen programmer man kan skrive i, vil feilskrevne ord markeres med rød understreking fordi det finnes en stavekontrollmekanisme fra før i programmet. Understrekingen gir mulighet for både å se og rette feil i ettertid. Textpilot er ikke avhengig av at feilstavede ord markeres med slik understreking. Textpilot vil derfor også fungere i flere programmersom ikke har innebygd stavekontroll og forslagene vil vises. Her vil forslagsvinduet med korreksjonsforslag vises umiddelbart når man skriver et ord som ikke blir godtatt.

Ordforslag, enten det er prediksjonsforslag eller det er forslag i stavekontrollen etter skrivefeil, vil blant annet være basert på de erfaringene Textpilot har med brukerens ordvalg fra tidligere tekster. Textpilot vil også se ord i sammenheng med resten av teksten for at forslagene skal bli enda mer relevante.

Textpilots stavekontroll fungerer i flere applikasjoner, f.eks. i Microsoft Word, OpenOffice Writer, Notisblokk, Wordpad, Outlook og Google Docs (sammen med Lingit Chrome Extention).

## Forslagsvinduet i stavekontrollen

Stavekontrollvinduet har to ikoner nederst i vinduet: Lær ord

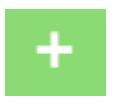

Et trykk på denne knappen gjør at Textpilot lærer ordet skrivemarkøren står i. Når ordet er lært vil det ikke lengre markeres som feil (understrekes). Lærte ord havner i brukerens egen standardordliste.

## Overse ord

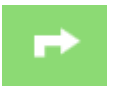

Når man trykker på denne knappen vil Textpilot overse ordet og gå videre i stavekontrollen. Textpilot ignorerer kun ordet denne gangen for dokumentet man arbeider i der og da.

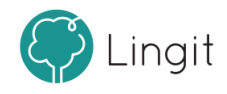

## Hurtigtaster i stavekontrollvinduet

Det er mulig å slå på visning av hurtigtaster i vinduet for stavekontroll. Forskjellen i utseende vises i disse to bildene:

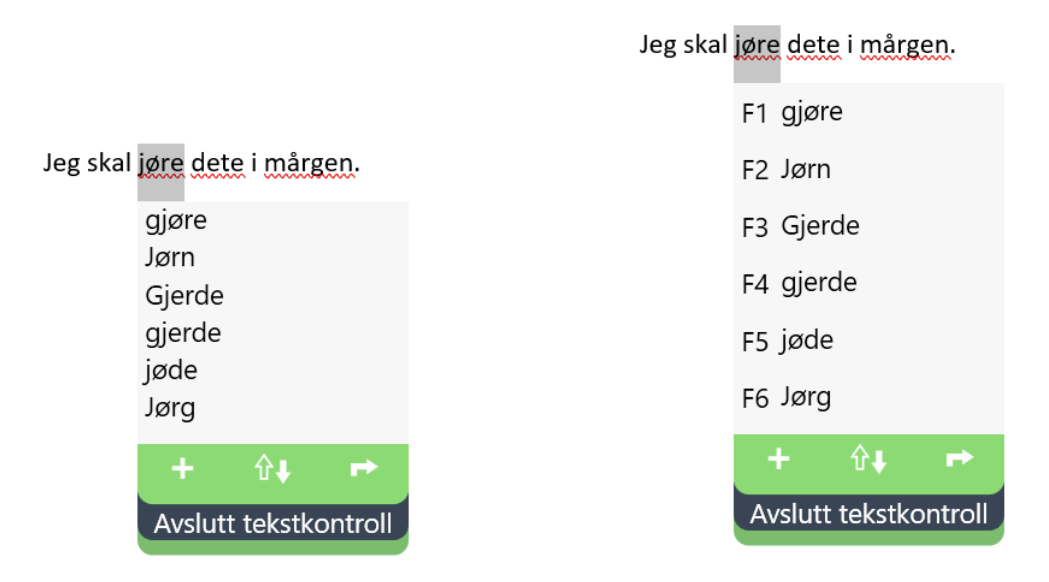

Det er også mulig å endre utseendet til vinduene ved å endre skrifttype, skriftstørrelse, skriftfarge og bakgrunnsfarge dersom brukeren synes det er tydeligere enn standardutseendet.

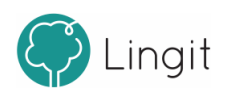

## <span id="page-24-0"></span>**Avansert stavekontroll**

## **7 Avansert stavekontroll**

Den avanserte stavekontrollen i Textpilot kan rette "usynlige" feil i tekster. Selv om alle ord i en setning er korrekt stavet, kan ordene være særskrivinger av sammensatte ord, som for eksempel i "Jeg fikk en ull genser". Her vil den avanserte stavekontrollen gi forslaget "Jeg fikk en ullgenser".

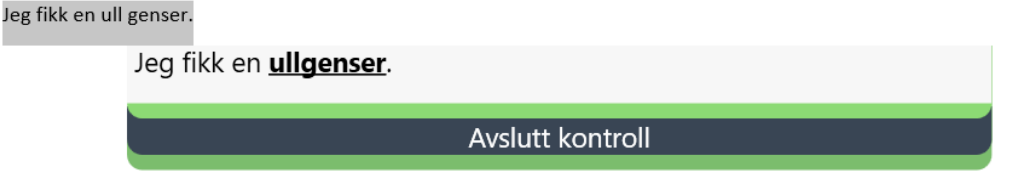

Mange særskrivinger vil bli rettet av Textpilots avanserte stavekontroll, men det er viktig å merke seg at ikke alle særskrivinger vil kunne rettes. Det skyldes både at man på norsk når som helst kan sette sammen eksisterende ord til nye ord som Textpilot ikke har i sin ordliste og det skyldes også at det er vanskelig å analysere tekster automatisk uten å overgenerere sammensetninger. For å unngå at Textpilots avanserte stavekontroll foreslår mulige sammensetninger som ikke gir særlig god mening, kan det derfor være at programmet også unnlater å identifisere enkelte sammensetninger som er særskrevet.

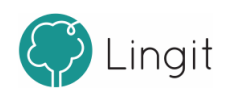

## <span id="page-26-0"></span>**Lagring av tekst til lydfil**

## **8 Lagring av tekst til lydfil**

Markerbar tekst kan enkelt lagres til en lydfil. Ved å markere teksten og deretter klikke på ikonet for lagring til lydfil i verktøylinja, kan man lagre en lydfil av teksten. Lydfilen vil ha den stemmen og hastigheten som er valgt i Textpilot sine innstillinger.

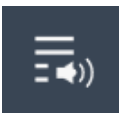

Man bestemmerselv hvor lydfilen skal lagres. Lydfilformatet er .mp3, som komprimerer lyden og kan spilles av i flere avspillingsenheter, for eksempel Windows Media Player. Lydfilen kan også sendes på e-post, lagres i Dropbox eller

lignende og overføres til smarttelefoner og nettbrett slik at man har tilgang på lydfilen på andre enheter enn pc-en og kan lytte til teksten der.

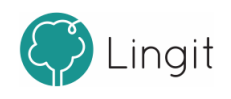

# <span id="page-28-0"></span>**Innstillinger i Textpilot**

## **9 Innstillinger i Textpilot**

I innstillingsvinduet i Textpilot finnes det en venstremeny. Den er delt inn i tre hovedkategorier (Språk, Tilpass og Administrasjon) som igjen har hversin meny med underkategorier hvor man kan gjøre endringer.

## <span id="page-29-0"></span>**9.1 Språk**

Alt som har med hvilket språk som blir brukt i opplesing, stavekontroll og ordprediksjon styres fra valgene man kan gjøre i funksjonene under "Profil".

## <span id="page-29-1"></span>**9.1.1 Profil**

Hvert språk i Textpilot harsin egen profil. I Textpilot følger det med tre basis-språk: norsk bokmål, norsk nynorsk og engelsk. I tillegg er det mulig å installere språkpakker forspansk, tysk og fransk.

Har man lastet ned og installert Textpilot, kan man legge inn et annet språk hvis man har lisens på et fremmedspråk, ved å gå til Administrasjon -> Konto -> Legg til og skrive inn aktiveringsnøkkelen på kontosiden for det andre produktet. Da vil produktet lastes ned og installeres.

Textpilot harstøtte for bokmål og nynorsk, og det er disse to som vises som norsk språk under Profil.

I toppen av vinduet vises et ikon for hvert språk. Man klikker på det språk-ikonet man ønsker å gjøre innstillinger for i språkprofilen.

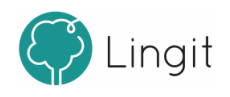

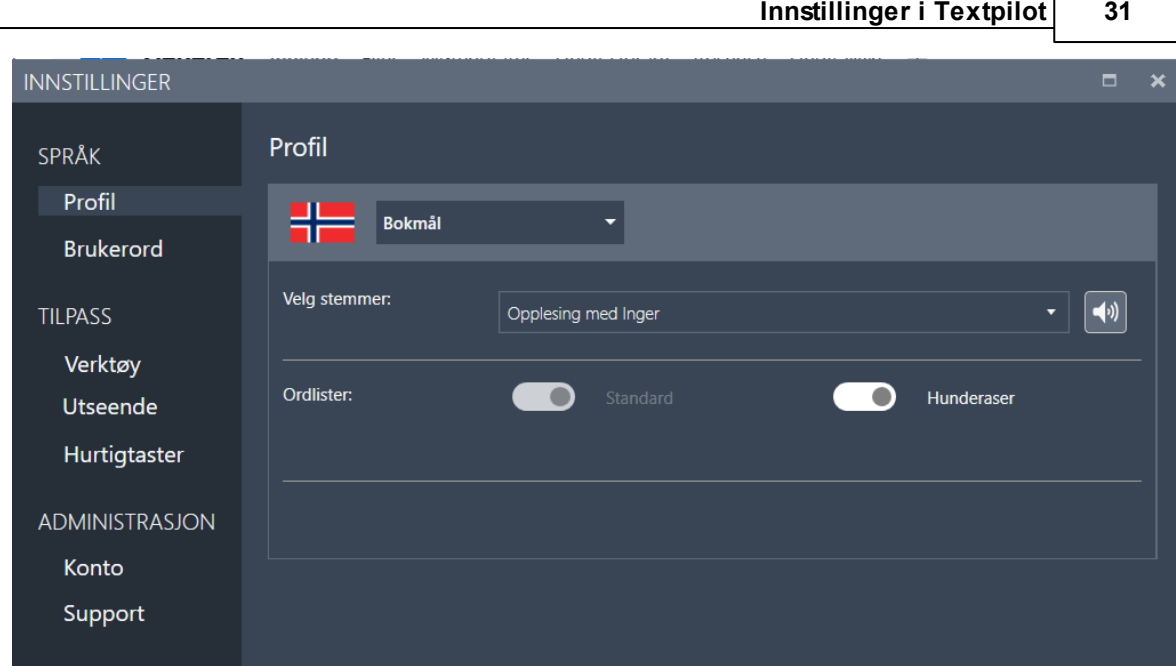

## $\boxed{\textbf{x}}$

## *Velg stemmer*

Her velger man opplesingsstemme forspråkprofilen man befinnerseg i. For norsk har Textpilot både en damestemme (Inger) og en mannsstemme (Isak). For engelsk har Textpilot den britisk-engelske stemmen Nuance Serena. I tillegg er Microsofts amerikansk-engelske stemme tilgjengelig, Microsoft Zira. For brukere av eldre Windows-versjoner enn Windows 10, er Microsofts eldre amerikansk-engelske stemmer tilgjengelige. Har man Textpilot forspansk, tysk eller fransk installert, så er Monica (spansk), Anna (tysk) eller Thomas (fransk) tilgjengelig som stemme.

For innstillinger som styrer selve opplesingen, se kapittelet Lese.

## *Les forslag*

Dette valget finnes bare for språkprofilene bokmål og nynorsk og gjelder hvilken stemme som skal lese opp ord fra forslagsvinduene for ordprediksjon og stavekontroll. Stemmen Inger Enkeltord ersatt som standard, siden den er laget for å lese enkeltord tydelig.

## *Bokstavering/lydering*

Dette valget finnes bare for språkprofilene bokmål og nynorsk. Her kan man bestemme hvilken stemme som skal lese opp bokstaver under skriving. For innstillinger som styrer selve bokstavopplesingen, se kapittelet Verktøy.

## *Ordbøker*

Her vises de ordbøkene som er tilgjengelig for det språket som er valgt. Det er mulig å deaktivere ordbøkene ved å fjerne avhukingen. I Textpilot Skole er dette tilleggsfunksjonalitet og ikke en del av standardversjonen.

## *Ordlister*

Her ser man hvilke ordlister som finnes for det valgte språket. Standardordlisten er alltid

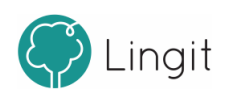

#### **32 Textpilot 3**

aktiv. Andre ordlister som man har laget selv kan settes til aktive eller inaktive. For å lære hvordan man oppretter ordlister, egne ord og egne stavekontrollregler, se kapittelet Brukerord.

## *Veksle mellom språkprofiler*

Av og til jobber man med Word-dokumentersom veksler mellom to språk, f.eks. norsk og engelsk. For at Textpilot skal gi forslag i ordprediksjon og stavekontroll på riktig språk og lese opp tekst med riktig stemme, bytt språk underspråkprofilvalget i verktøylinja. Denne funksjonen er altså bare tilgjengelig i Microsoft Word.

For å angi ulike språk i et Word-dokument med Textpilot:

- 1. Åpne et Word-dokument som inneholder noe tekst.
- 2. Marker teksten som skal være i et annet språk.
- 3. Bytt språk under språkprofilvalget i verktøylinja i Textpilot.

Når man etterpå f.eks. markerer teksten i dokumentet og klikker på spill av-knappen i verktøylinja, vil Textpilot endre mellom norsk og engelsk språkprofil. Tekst som ble markert og satt til engelsk, vil nå leses med engelsk stemme. Tekst som fortsatt er norsk, vil leses med norsk stemme. Man kan også se at Textpilots språkprofil veksler mellom norsk og engelsk om man følger med i profillista i verktøylinja.

I tillegg vil man oppleve at Textpilot gir forslag på engelsk om man skriver noe i et tekstområde som er angitt som engelsk, og at Textpilot gir forslag på norsk i tekstområder i dokumentet som er angitt som norske.

## <span id="page-31-0"></span>**9.1.2 Brukerord**

Her kan man opprette og redigere egne ordlister og brukerord. Det finnes også en standardordliste der alle ord som legges til som brukerord som opprettes fra stavekontrollvinduet havner.

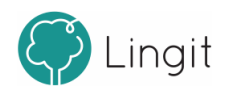

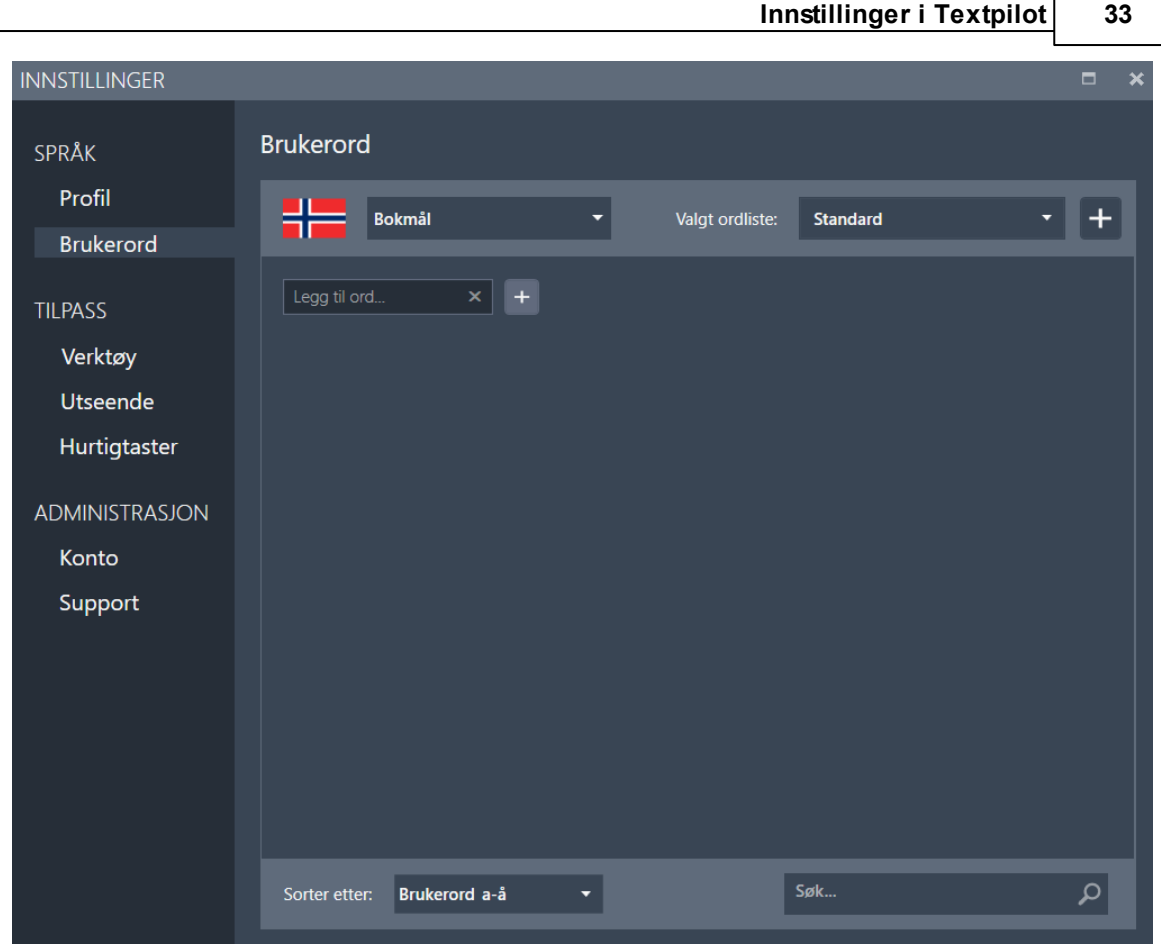

## Brukerordlister

Hverspråkprofil har en standardordliste. Standardordlisten er alltid aktiv, så alle ord som legges til i standardordlisten kan dukke opp som forslag i ordprediksjon eller i stavekontroll. Her kan man legge til ord som er korrekt skrevet, men som ikke blir godkjent (får rød strek) fordi de ikke finnes i ordlisten for det språket som er valgt. Eksempler kan være stedsnavn, personnavn, fagspesifikke termer, m.fl. For å legge til et brukerord, skriv inn det ordet som skal legges til og klikk på + (plusstegnet). Ordet blir nå lagt til i den valgte ordlisten, og kan bli foreslått i ordprediksjon og godkjent av stavekontrollen (får ikke rød strek).

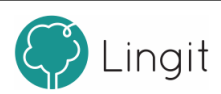

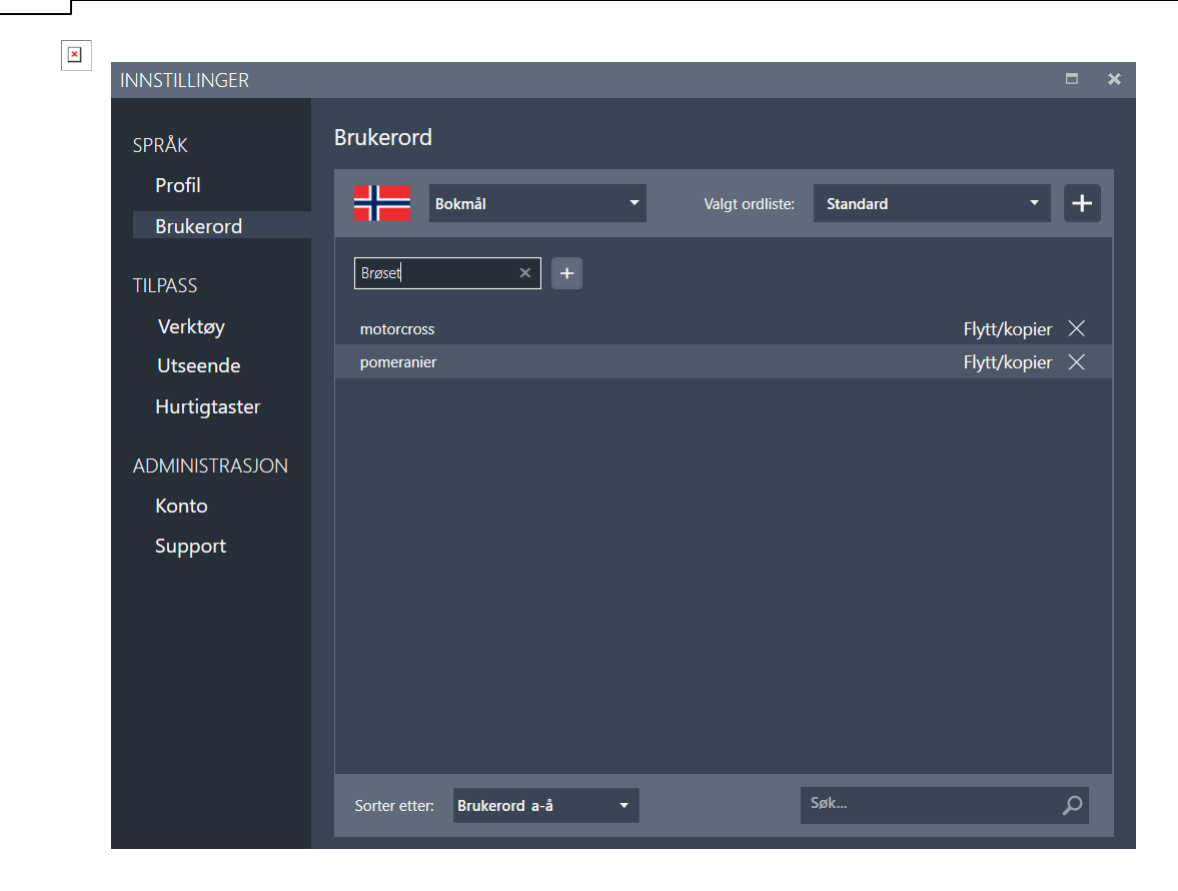

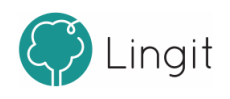

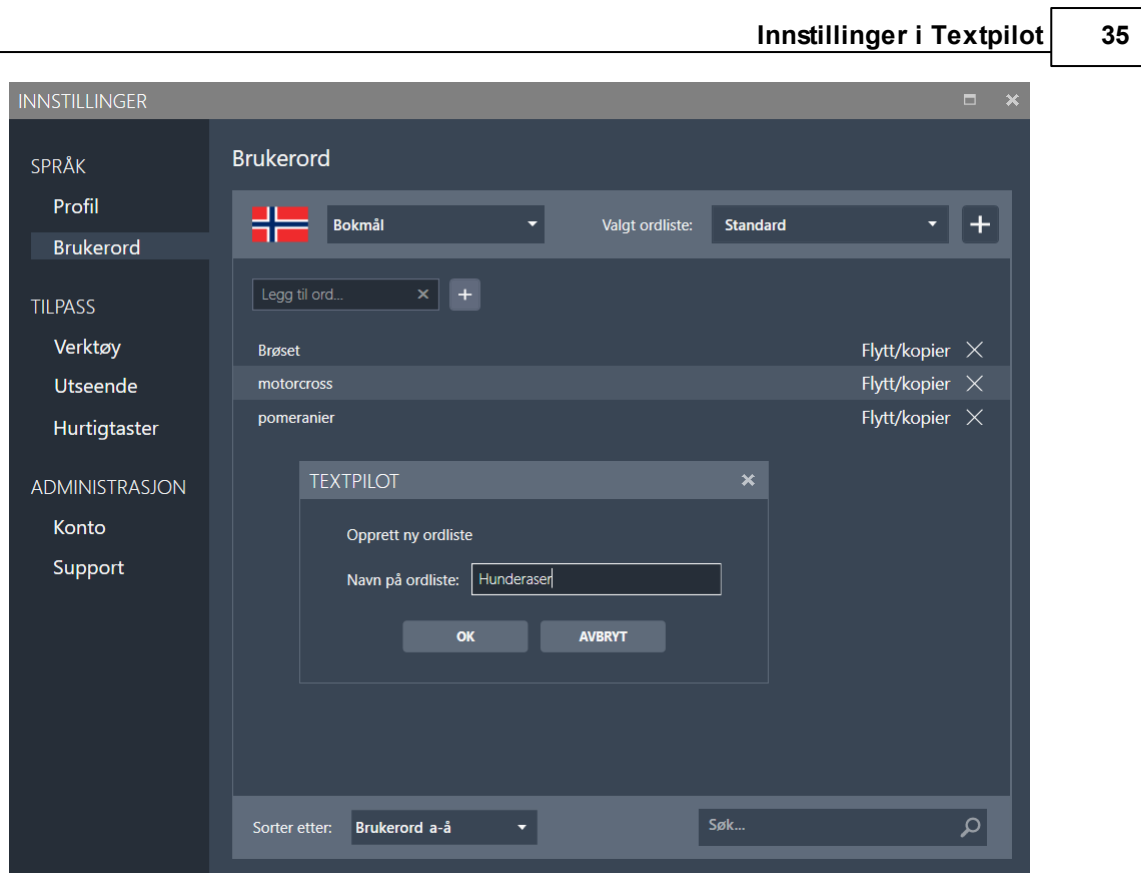

For å flytte éller kopiere et ord fra en ordliste til en annen, gå til den ordlisten ordet ligger i og klikk på "Flytt/kopier" til høyre for ordet. Fra vinduet som vises, velg ordlisten man vil flytte ordet til fra nedtrekksmenyen og velg "Flytte" eller "Kopi".

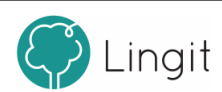

36

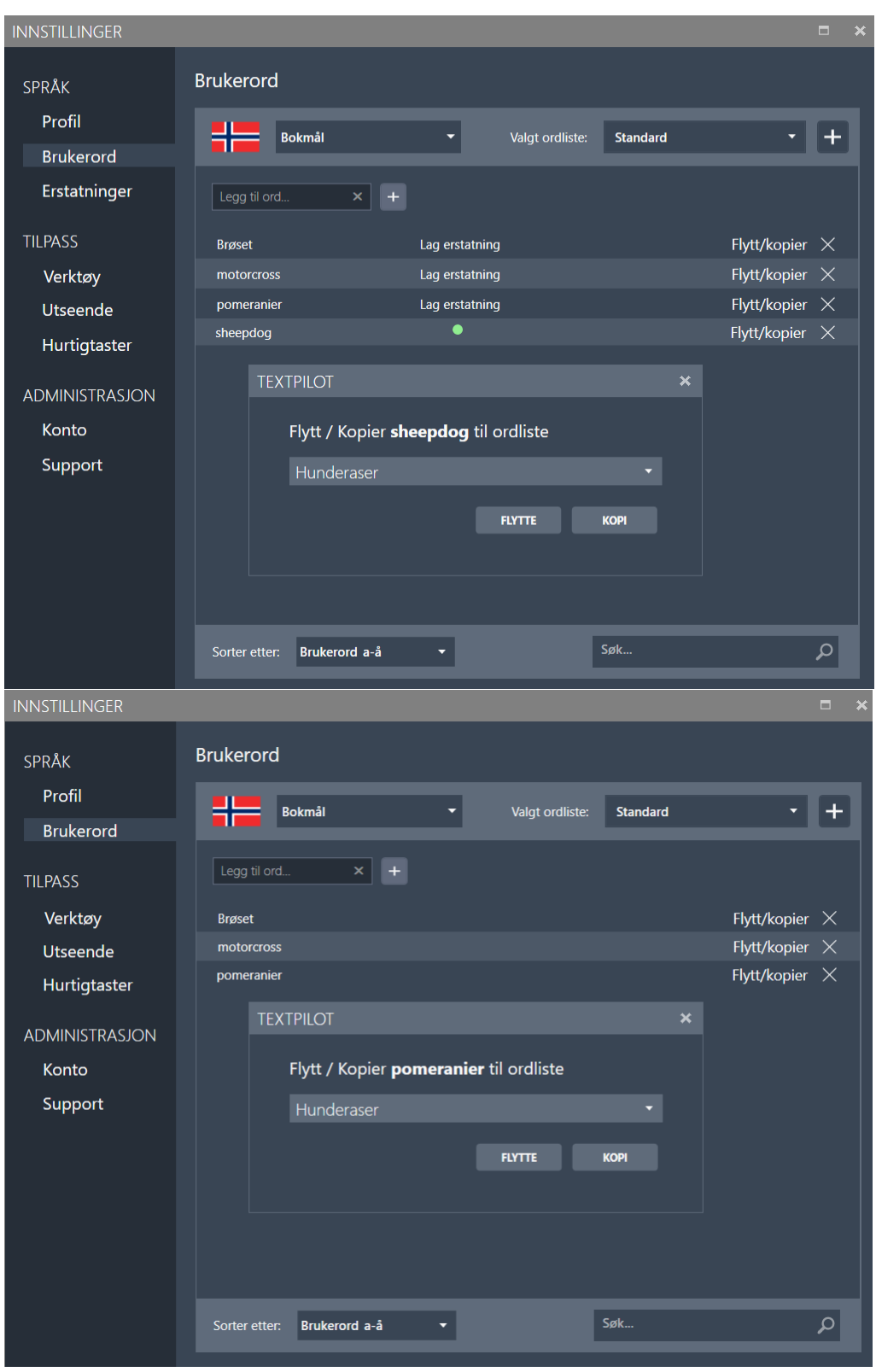

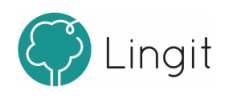

## <span id="page-36-0"></span>**9.2 Tilpass**

Her finnes innstillinger for lesestøtte, skrivestøtte og innstillinger for hurtigtaster. Innstillingene som foretas her gjør at Textpilot blir ytterligere tilpasset til brukerens behov.

## <span id="page-36-1"></span>**9.2.1 Verktøy**

#### **Bruk jokertegn i prediksjon:**

Når dette valget er på kan man bruke \* (asterisk) og + (plusstegn) når man skriver ord og se hva ordprediksjonen foreslår. \* (asterisk) er en plassholder for én bokstav, mens + (plusstegn) er plassholder for én eller flere bokstaver. Det betyr at dersom man er usikker på én bokstav i et ord, kan man skrive ordet med bruke \* der bokstaven man er usikker på skal stå i ordet. Eks. "\*jøp" vil gi forslag som "kjøp", "kjøpe" osv. om man er usikker på om det skal være s, t eller k før j-en i ordet. Man kan også skrive f.eks. "h+plat" og få opp forslag som "helseplattformen", osv. i ordprediksjonen om man er usikker på større deler av et ord.

#### **Korrektiv prediksjon:**

Om man setter dette valget aktivt, vil ordprediksjonen kunne gi forslag til ord som har andre bokstavkombinasjoner enn de man selv harskrevet så langt i ordet. Hvis man f.eks. skriver "sjo", vil ordprediksjonen gi forslag som "kiosk", "kjole", osv.

Her kan man slå på og av skjermleseren for opplesing.

 $\boxed{\textbf{x}}$ 

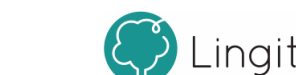

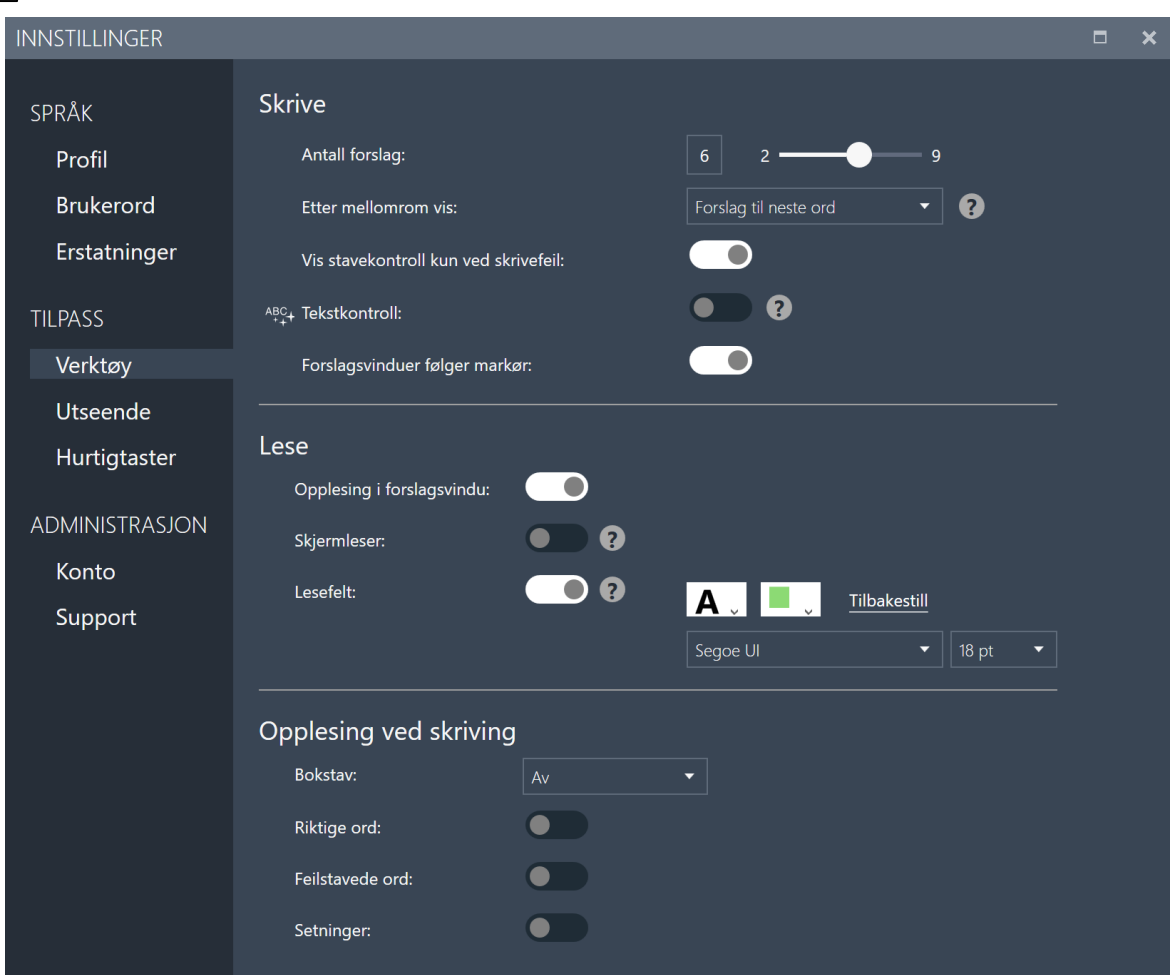

#### *Lese*

Textpilot har to leseverktøy i tillegg til opplesingsfunksjonen i verktøylinja. Stemmen som leser velges under "Velg stemmer" i Profil.

**Opplesing i forslagsvindu:** Om denne funksjonen erskrudd på får man lest opp ordene i forslagsvinduet når man holder musepekeren over dem.

**Markering av ord:** Om denne funksjonen er aktiv, vil hvert ord markeres under opplesing slik at man kan følge med i teksten.

**Skjermleser**: Nårskjermleseren erslått på, vil Textpilot lese elementer på skjermen, menyer og ikoner i programmer m.m. når man holder musepekeren over dem og klikker på CTRLtasten.

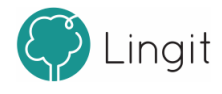

## <span id="page-38-0"></span>**9.2.2 Utseende**

Her er innstillinger som justerer adferden til og visningen av forslagsvinduene i Textpilot, både prediksjonsvinduet og stavekontrollvinduet.

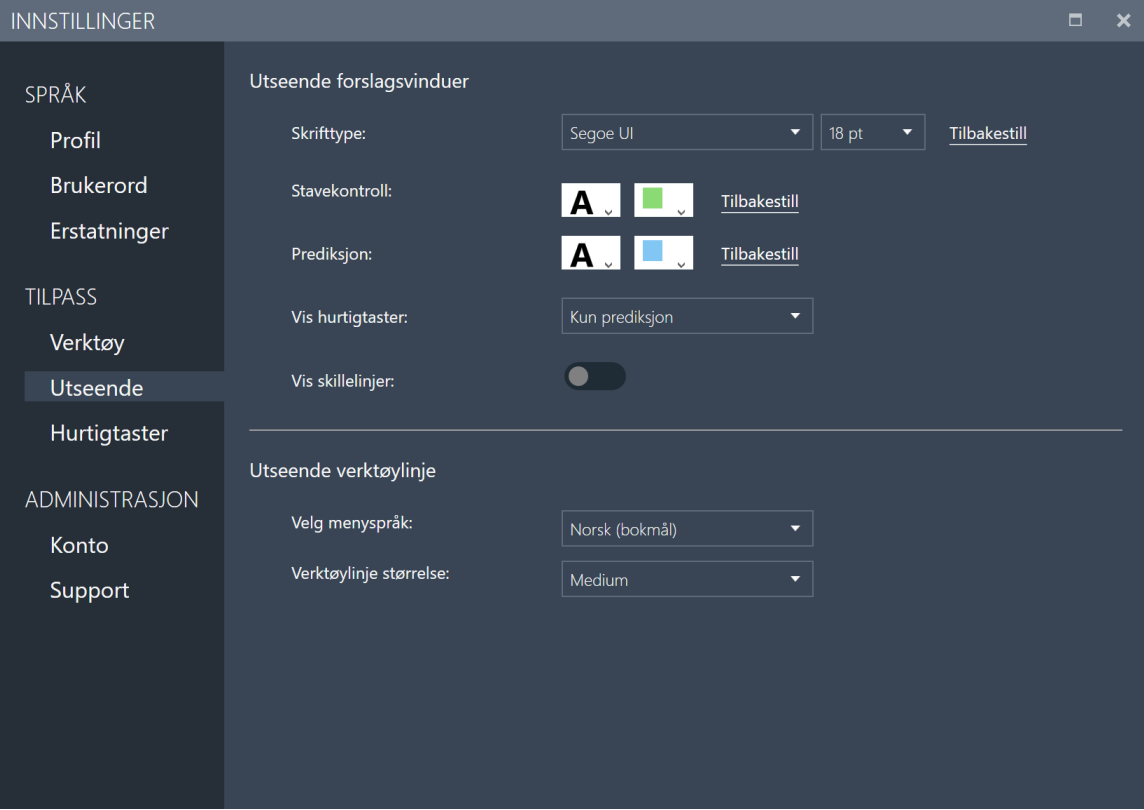

Skole:

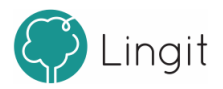

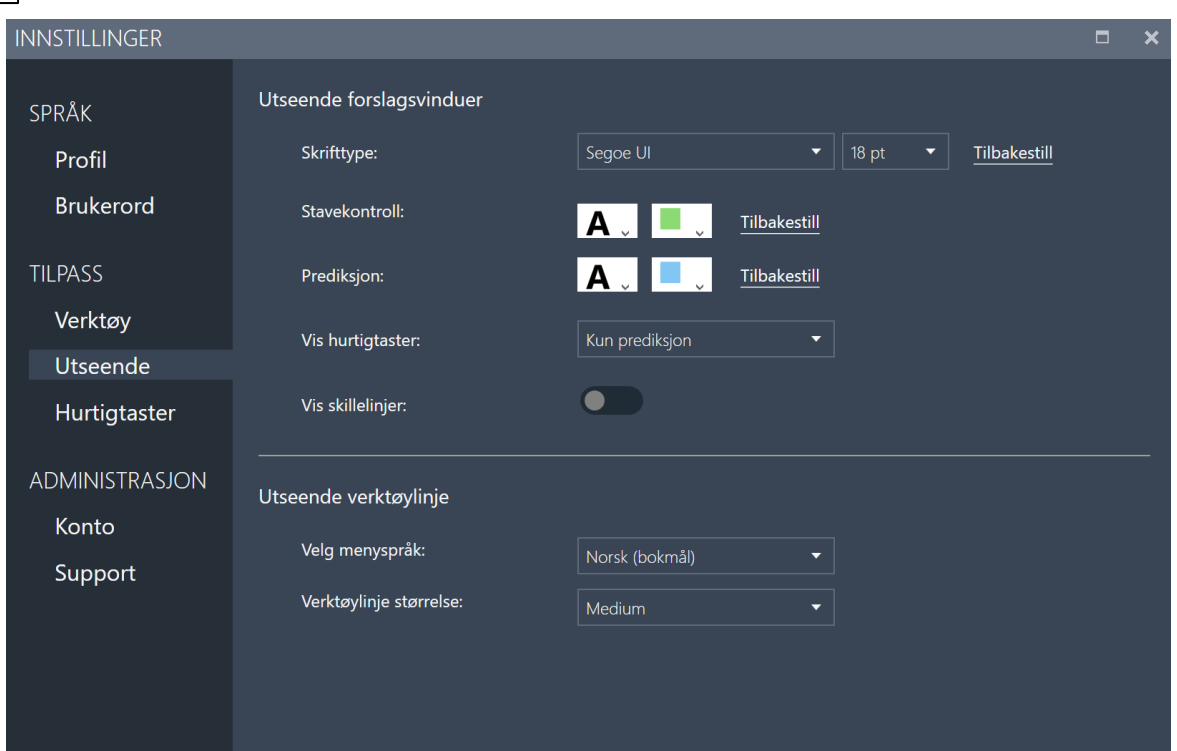

## *Utseende forslagsvinduer*

**Skrifttype:** Valg av skrifttype og størrelse gjelder for begge de to vinduene, stavekontrollvinduet og ord-prediksjonsvinduet. Her velges skrifttype og størrelse. Det lønner seg å velge en skrifttype og størrelse som brukeren synes er enkel å lese.

**Stavekontroll:** Her kan du velge skriftfarge og farge for å gjenkjenne stavekontrollvinduet.

**Prediksjon:** Her kan du velge skriftfarge og farge for å gjenkjenne prediksjonsvinduet.

**Vis hurtigtaster:** I nedtrekksmenyen kan du velge om og hvor du vil se hurtigtastene som alternativer i forslagsvinduene.

**Vis skillelinjer:** Dette valget avgjør om det skal vises skillelinjer mellom ordene i forslagsvinduene for ordprediksjon og stavekontroll.

#### *Utseende verktøylinje*

**Velg menyspråk:** Her kan man velge om man vil ha menyen på norsk eller engelsk.

**Verktøylinje størrelse:** Her kan man velge hvorstor verktøylinjen skal være.

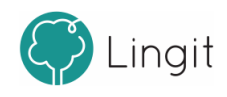

## <span id="page-40-0"></span>**9.2.3 Hurtigtaster**

Her kan man se hvilke hurtigtaster og hurtigtastkombinasjoner som er satt som standard for funksjoner i Textpilot. Oversikten over hurtigtaster er delt inn i tre: "Globale hurtigtaster", "Hurtigtaster for forslagsvindu" og "Hurtigtaster for valg av ordforslag". Det er mulig å endre hurtigtastene og hurtigtastkombinasjonene ved å klikke på dem og angi en ny tast eller kombinasjon av taster for den valgte funksjonen. Unntaket er Hurtigtaster for valg av ordforslag, hvor man kan velge funksjonstastene F1 – F9 eller ingen hurtigtaster.

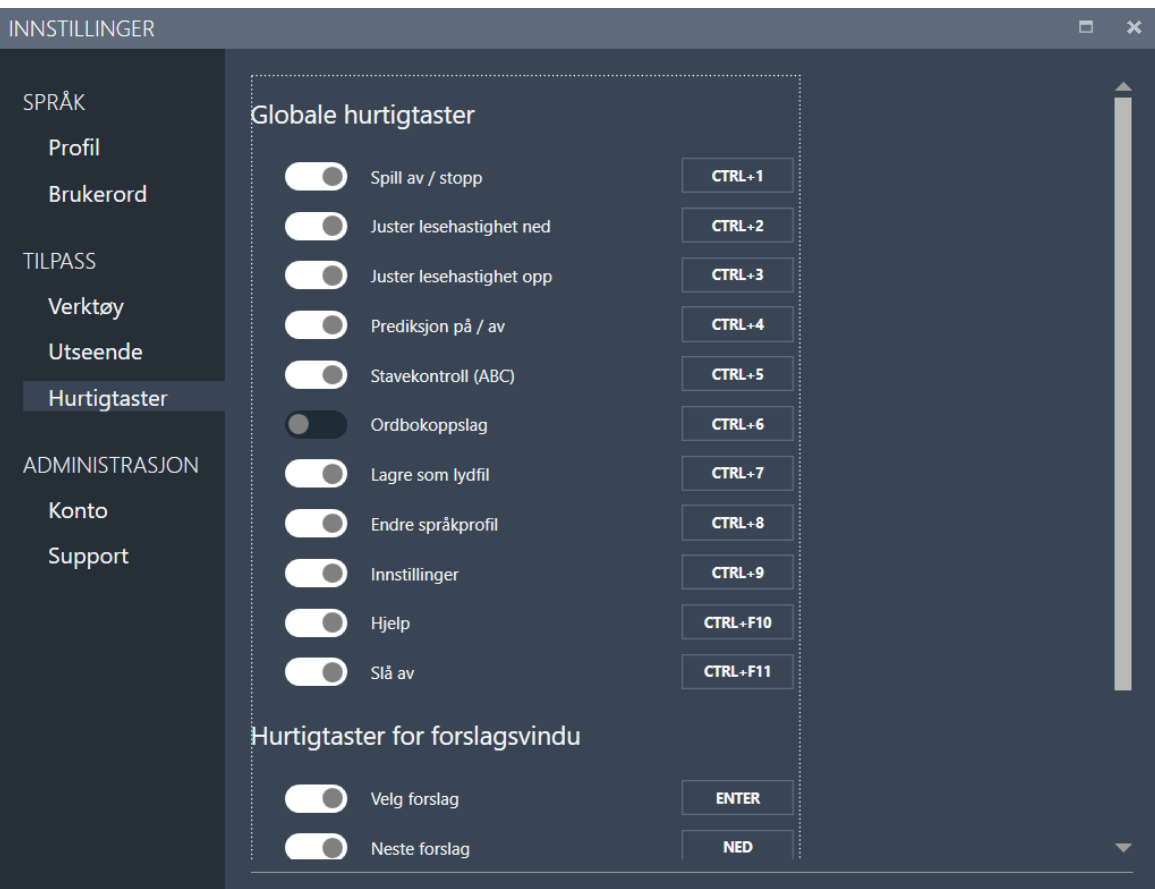

## <span id="page-40-1"></span>**9.3 Administrasjon**

Her finner man informasjon om lisensen man har for Textpilot (Konto) og om selve programmet (Textpilot).

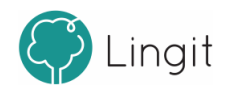

## <span id="page-41-0"></span>**9.3.1 Konto**

Her vil man se sin brukerkonto for Textpilot. Trykker man på "Administrer kontoer" blir man tatt med til kontoinnstillingene sine på lingit.no (man må være koblet til internett for dette). Her kan man logge ut av kontoen sin ved å trykke på "Logg ut".

I dette vinduet vises også hvilke produktersom er installert i forbindelse med Textpilot. Dersom man i tillegg også har installert spansk, tysk eller fransk lese- og skrivestøtte, vil det også vises i listen under "Dine produkter:". I listen står det også hvilken versjon man har av Textpilot og språkpakkene.

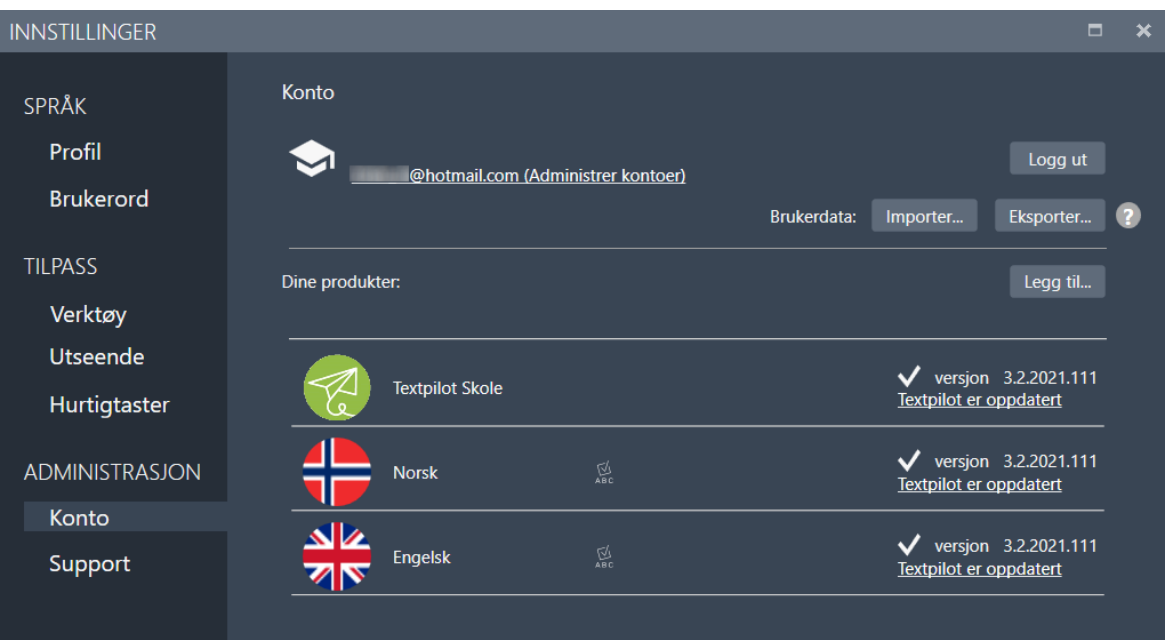

## <span id="page-41-1"></span>**9.3.2 Support**

Her er det mulig å kontakte Lingit Support hvis du vil rapportere et problem. Om man trenger ytterligere informasjon, kan man herfra også klikke seg inn på brukerstøtte og Lingits kurskalender.

Dersom man har et problem med Textpilot, bør man slå på avansert logging og deretter bruke Textpilot slik at problemet gjenskapes. Deretter kan man klikke på "Åpne loggfil" for å se og lagre loggfilen og eventuelt sende den til Lingits brukerstøtte. Loggfilen inneholder nyttig informasjon som utviklerne i Lingit kan bruke for å feilfikse.

Her kan man også tilbakestille Textpilot til fabrikkinnstillingene (standardinnstillinger). Tilbakestilling gjør at individuelle tilpasninger går tapt. I tillegg finnes det her oversikt over systemet som Textpilot-lisensen er installert i og informasjon om hvilken versjon av Textpilot og de ulike språkressursene som er installert. Du kan også enkelt kopiere informasjonen ved å klikke på "Kopier" forså å sende den til Lingit Support.

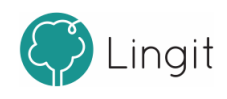

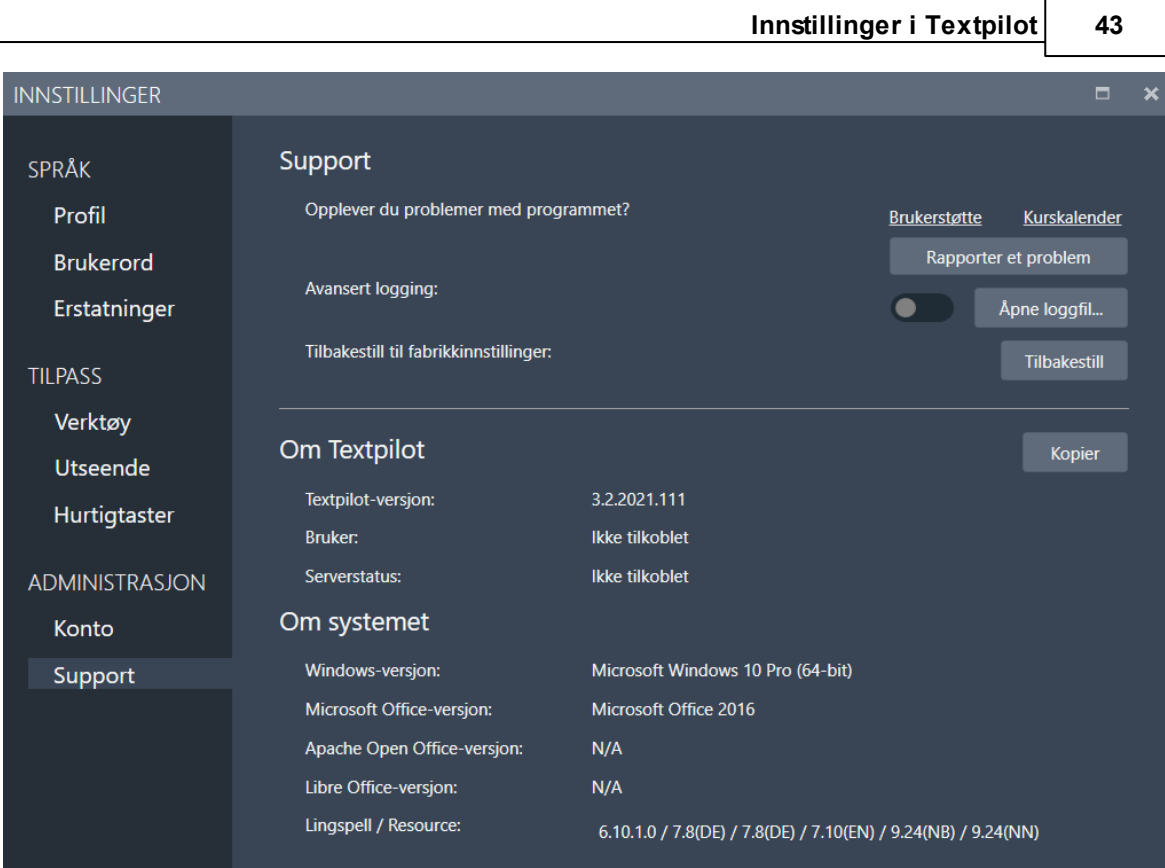

Dersom man er tilkoblet server, viser feltet Bruker brukernavnet til den som benytter Textpilot og feltet Serverstatus viser om man er tilkoblet eller ikke.

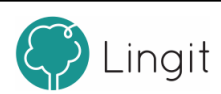

## <span id="page-44-0"></span>**Støtte i Google Docs**

## **10 Støtte i Google Docs**

I Textpilot versjon 3 følger det med en utvidelse (plug-in) for nettleseren Google Chrome som gjør det mulig å få lese- og skrivestøtte i Google Docs. Utvidelsen heter "Lingit Chrome Extension".

Foreløpig er denne utvidelsen en beta-versjon som er understadig videreutvikling.

## *Aktivere Textpilot-utvidelsen for støtte i Google Docs*

Etter at man har startet Chrome vil utvidelsen vises som et Lingit-ikon i utvidelseslisten i Chrome. Dersom utvidelsen ikke er aktiv kan man gå frem som følger:

1. Gå til menyen "Tilpass og kontrollér Google Chrome" øverst til høyre i nettleseren (de tre vertikale prikkene)

- 2. Velg "Flere verktøy"
- 3. Velg "Utvidelser"

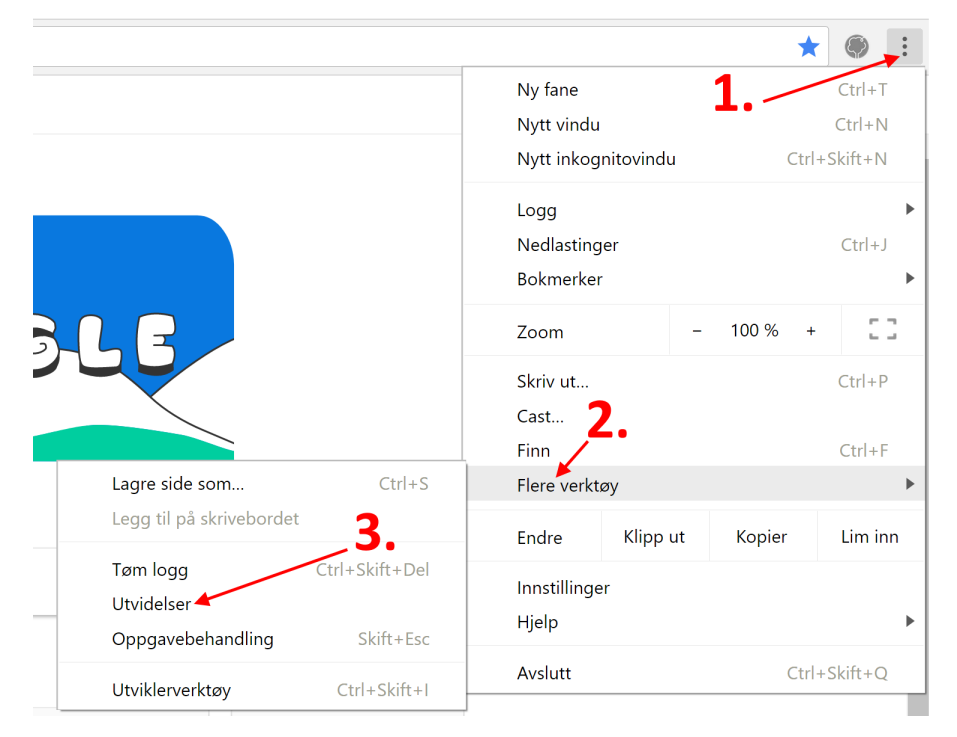

**Finne utvidelser i Google Chrome**

I listen over utvidelserskal du finne "Lingit Chrome Extension" og huke av i "Slå på" boksen. Når utvidelsen er aktivert vil "Slå på" endre seg til "Aktivert".

## *Deaktivere stavekontrollen til Google Docs*

Stavekontrollen i Google Docs kjører uavhengig av Textpilot. Det betyr at man kan få røde strek under ord som Textpilot godtar men ikke Google Docs (f.eks. brukerord som er lagt til i Textpilot).

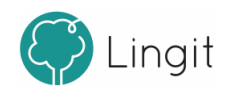

Vi anbefaler derfor at man slår av stavekontrollen i Google Docs. Det gjøres under Verktøy -> Staving -> Understrek feil i Google Docs.

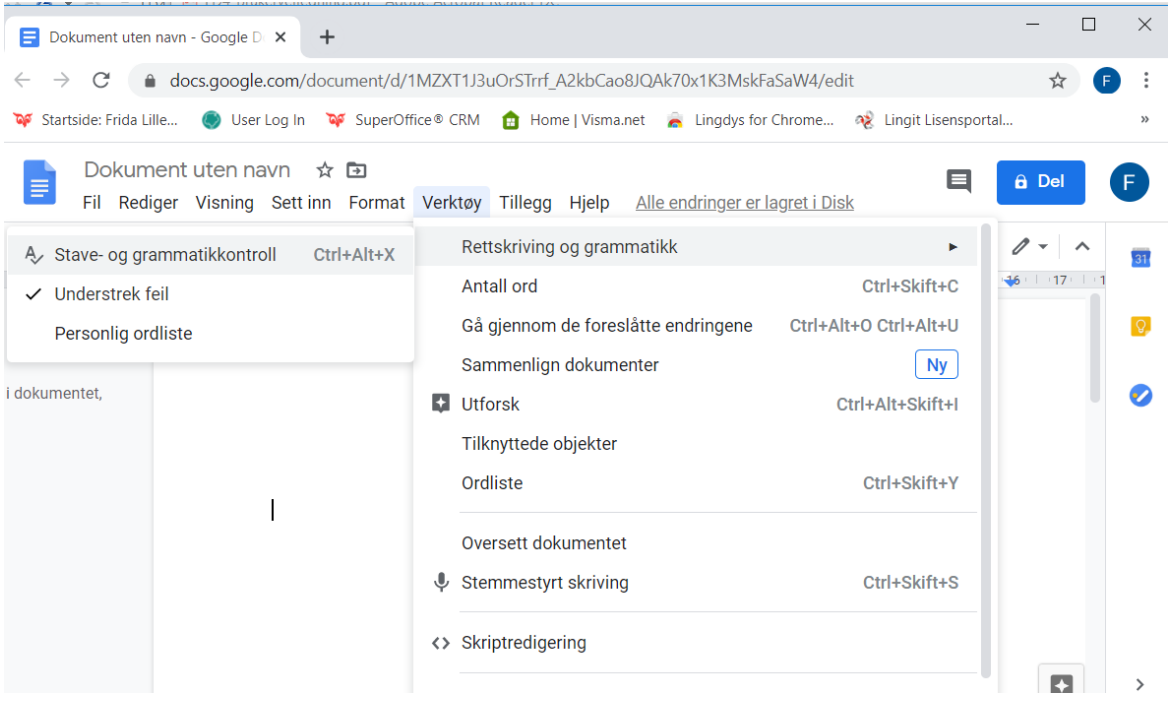

Nå vil det ikke komme røde streker på ord som er feilstavet, men Textpilot vil likevel finne feilstavinger om man i innstillingene har angitt at man vil ha stavekontroll etter mellomrom eller ved feilstavinger, eller også om man klikker på ABC-knappen i forslagsvinduet.

#### *Lesestøtte i Google Docs*

Når man markerer en tekst i Google Docs og klikker på "Start lesing"-knappen (Spill avknappen) i verktøylinja, leses teksten opp med den stemmen som er valgt under den språkprofilen Textpilot ersatt til.

#### *Skrivestøtte i Google Docs*

Skrivestøtten fra Textpilot i Google Docs er todelt: Ordprediksjon og stavekontroll. [Her](#page-38-0) kan du lese mer om innstillinger [forskrivestøtte.](#page-38-0) 39

Textpilot må være åpen og aktiv for å kunne gi skrivestøtte i Google Docs og andre nettsider.

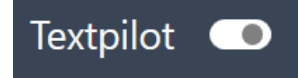

*Textpilot er aktiv - knappen er hvit.*

#### *Ordprediksjon*

Textpilots **ordprediksjon** vil gi forslag når man skriver i Google Docs. Ordprediksjonen kan slås av om man ønsker det ved å klikke på prediksjonsikonet i verktøylinja. Ordprediksjonen gir forslag både til det ordet man er i ferd med å skrive og til neste ord, når man trykker på mellomromstasten.

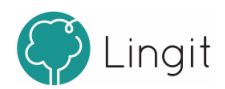

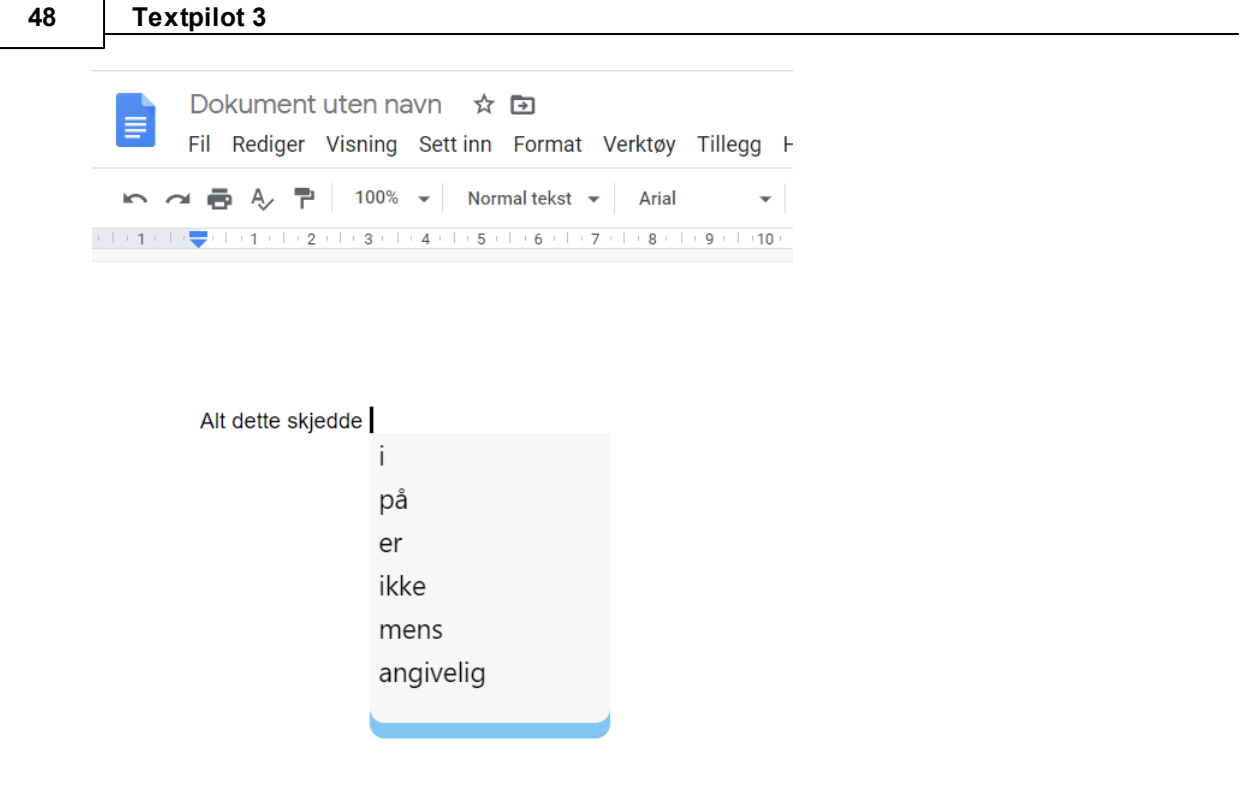

*Textpilots ordprediksjon i Google Docs*

## *Stavekontroll*

Textpilots **stavekontroll** i Google Docs skjer fortløpende når man skriver og vises når man har satt inn mellomrom eller gjort tegnsetting etter en feilstaving. Man kan også klikke på ABCikonet i verktøylinja for å stavekontrollere teksten man harskrevet. Da vil stavekontrollen starte med den første feilstavingen den finner. Etter at man har korrigert feilen vil stavekontrollen automatisk hoppe videre til neste feilstaving i dokumentet. Merk at det ikke er mulig å markere deler av en tekst for å kjøre stavekontroll kun i det utvalget man har markert.

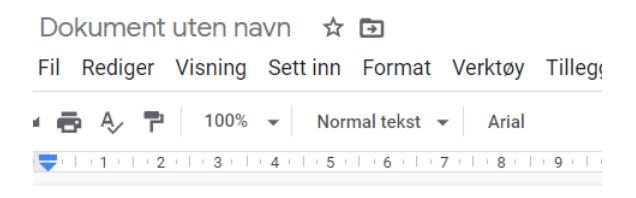

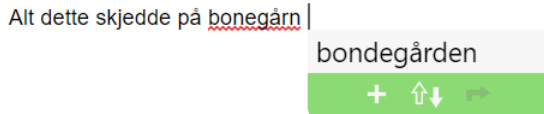

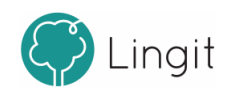

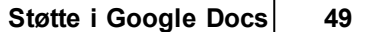

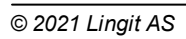

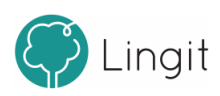

## **Appendix A**

## <span id="page-51-0"></span>**11 Appendix A**

## **11.1 Hurtigveileder Textpilot Skole**

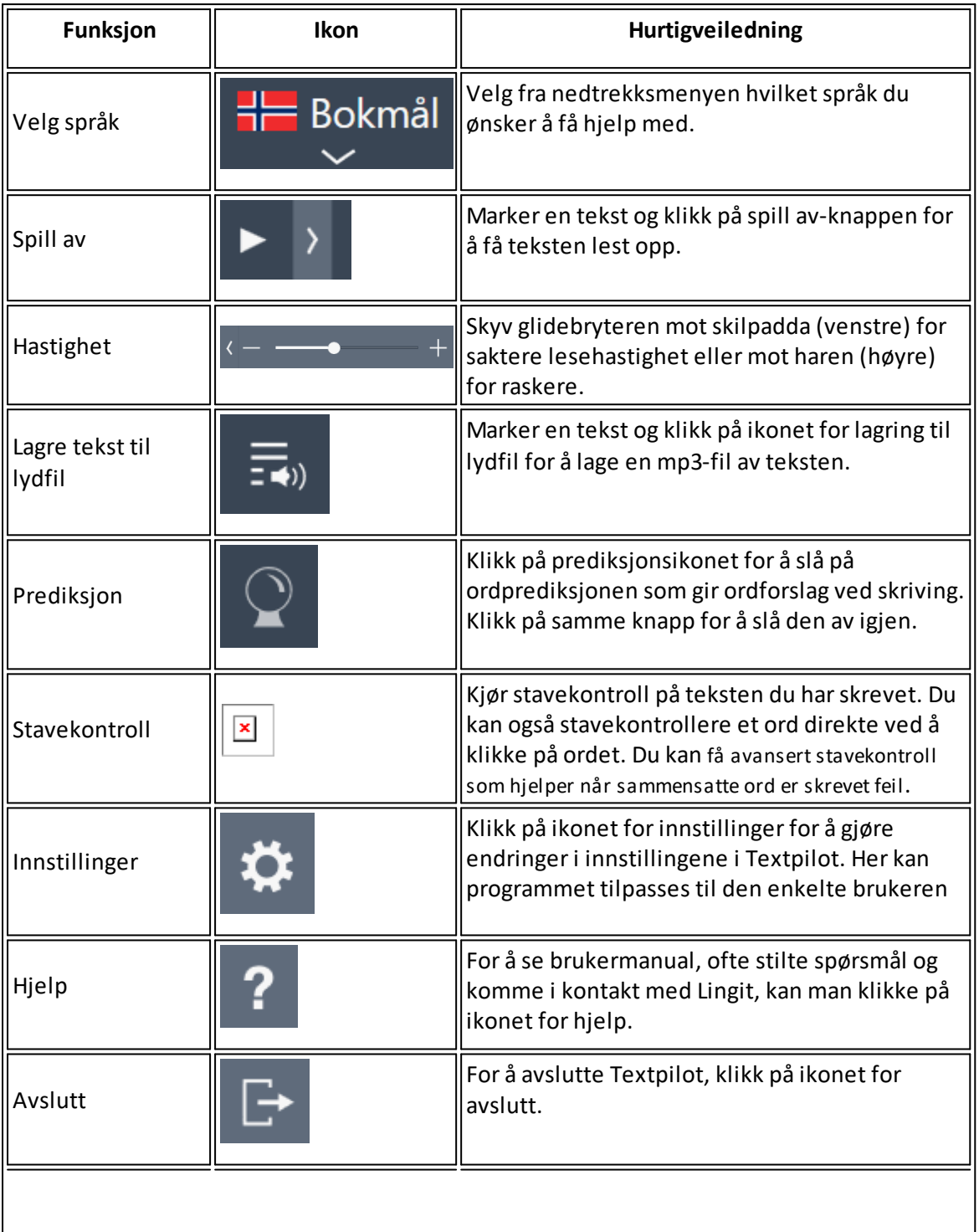

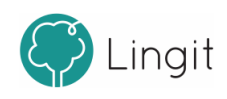

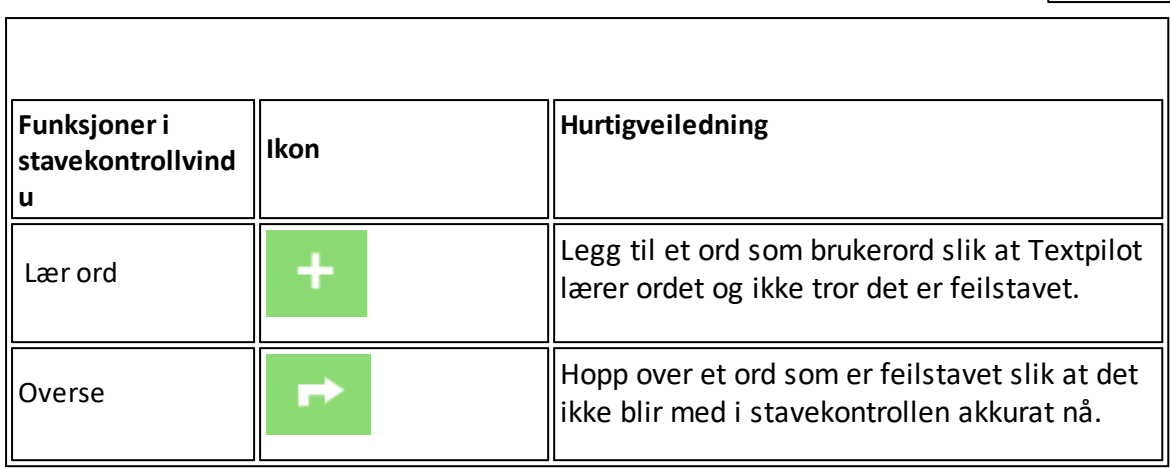

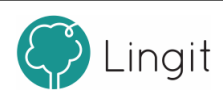